## SHIP E-LEARNING

How to identify and report on specific agency programs

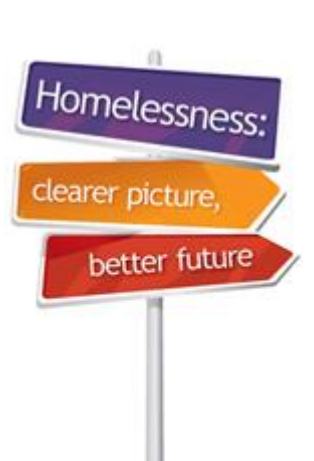

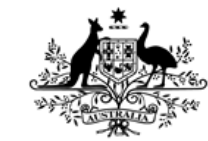

**Australian Government** 

**Australian Institute of Health and Welfare** 

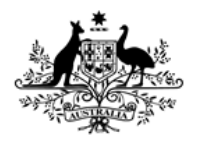

**Australian Institute of Health and Welfare** 

### Home Page

**SHIP E-Learning module: How to identify and report on specific agency programs**

**This module is divided into sections and we recommend that you work your way through them all.**

**However, once completed, you can review a topic by clicking on the tabs at right to return directly to that section.**

<span id="page-1-0"></span>**Use arrow keys or click your mouse to navigate through this presentation.**

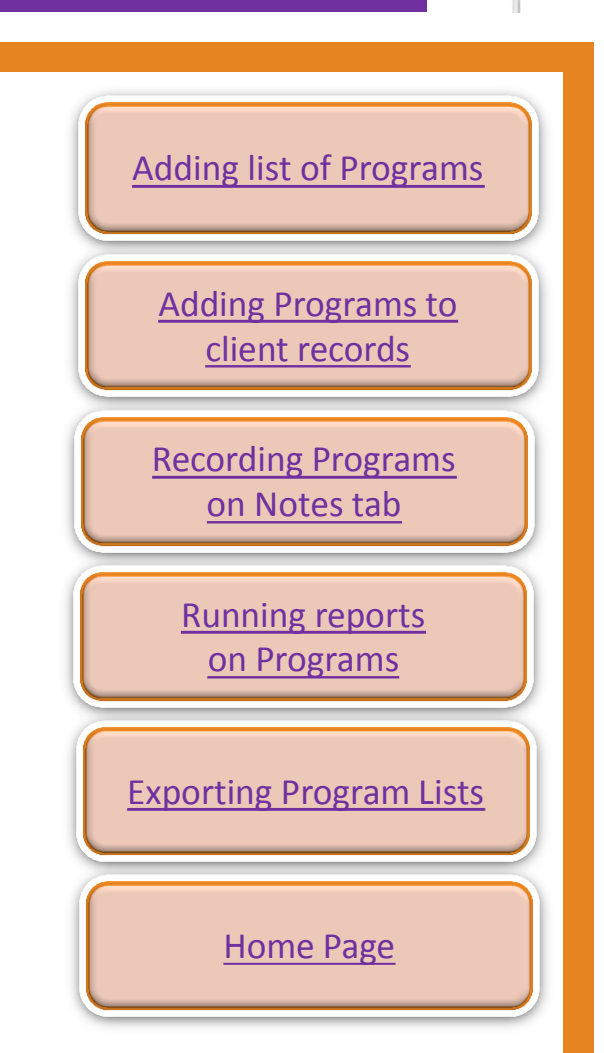

Homelessne

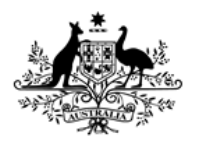

Australian Institute of **Health and Welfare** 

## Learning objectives

## **After you complete this module you will know how to:**

- add specific programs or client groups to your SHIP workgroup
- record specific programs for each client
- run reports on specific programs
- output lists about specific programs.

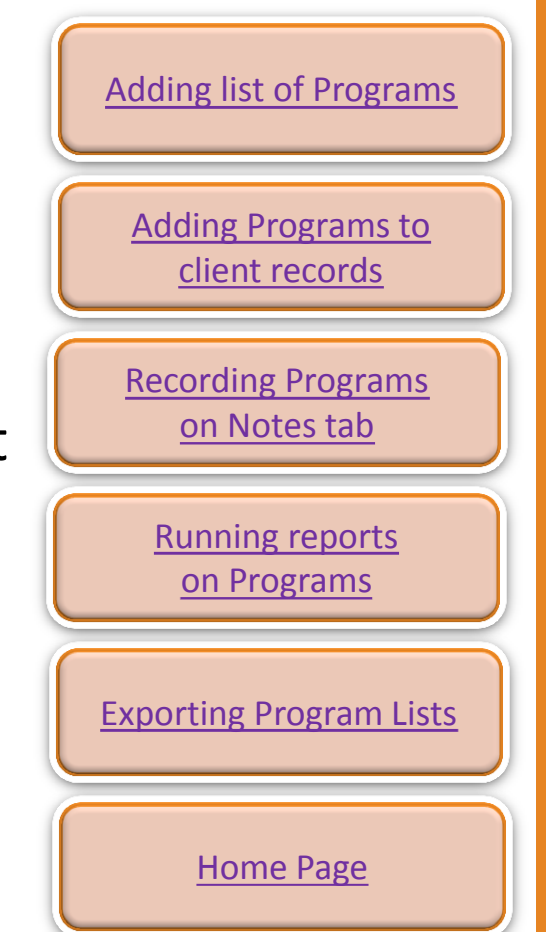

Homelessr

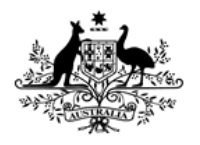

Australian Institute of **Health and Welfare** 

## Introduction

#### **Why did the AIHW implement this enhancement?**

- The need to identify and report on particular client groups and agency programs was often raised by participants at SHIP training.
- This function was also requested by respondents to the SHIP User Satisfaction Survey.
- We noticed that agencies were using SHIP in innovative ways to identify and report on programs and we saw the need to provide more capacity to enable you to do this.

## <span id="page-4-0"></span>Adding list of Programs to SHIP

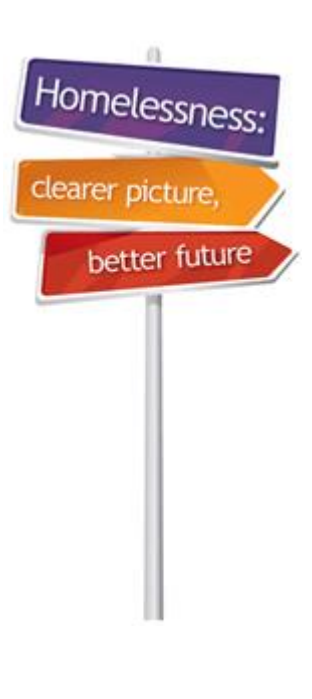

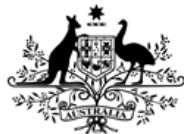

**Australian Government** 

**Australian Institute of Health and Welfare** 

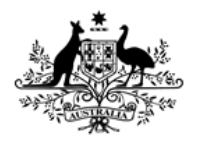

Australian Institute of **Health and Welfare** 

## Adding list of Programs

#### **Where to add new programs**

- New programs are added on the **Reference Data** tab of the **Admin** page – click on **Program Options** link
- Only users with coordinator level access will be able to add programs
- Think carefully about your reporting needs before adding your programs or client groups – what do you need to collect?

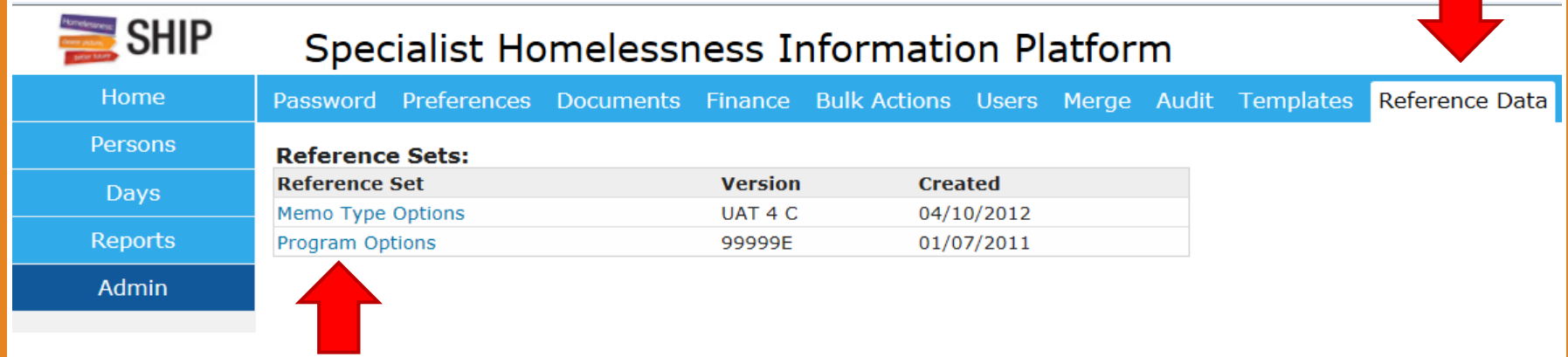

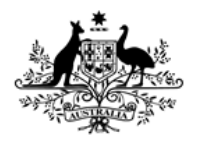

**Australian Institute of Health and Welfare** 

## Adding list of Programs

#### **Adding programs on the Admin> Data Reference tab**

- Click on the **+** sign icon to begin adding your programs
- In this example we will add 3 types of client groups plus an option for clients who have not been allocated to a program:
	- Court support
	- Private rental brokerage
	- Counselling
	- Refuge
	- Don't know/no program it is important to add this option

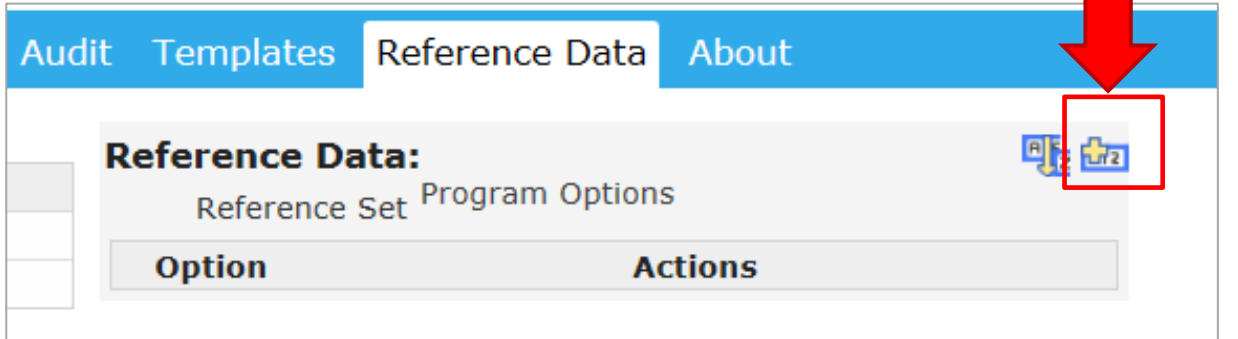

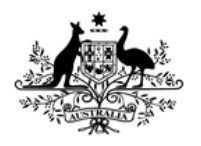

Australian Institute of **Health and Welfare** 

## Adding list of Programs

#### **Adding programs on the Admin> Data Reference tab**

- 1. Enter **Grouping** (this can be optional)
- 2. Enter **Option** (Face to face support in this example)
- 3. Click on **Save**
- 4. Note that Option 1 now appears in blue font (this can be edited)
- 5. Click on + sign icon to add your next program **Note:** Description, Start and End Date are optional fields.  $\left| \begin{array}{c} \text{Last update} \\ \text{Save} \end{array} \right|$

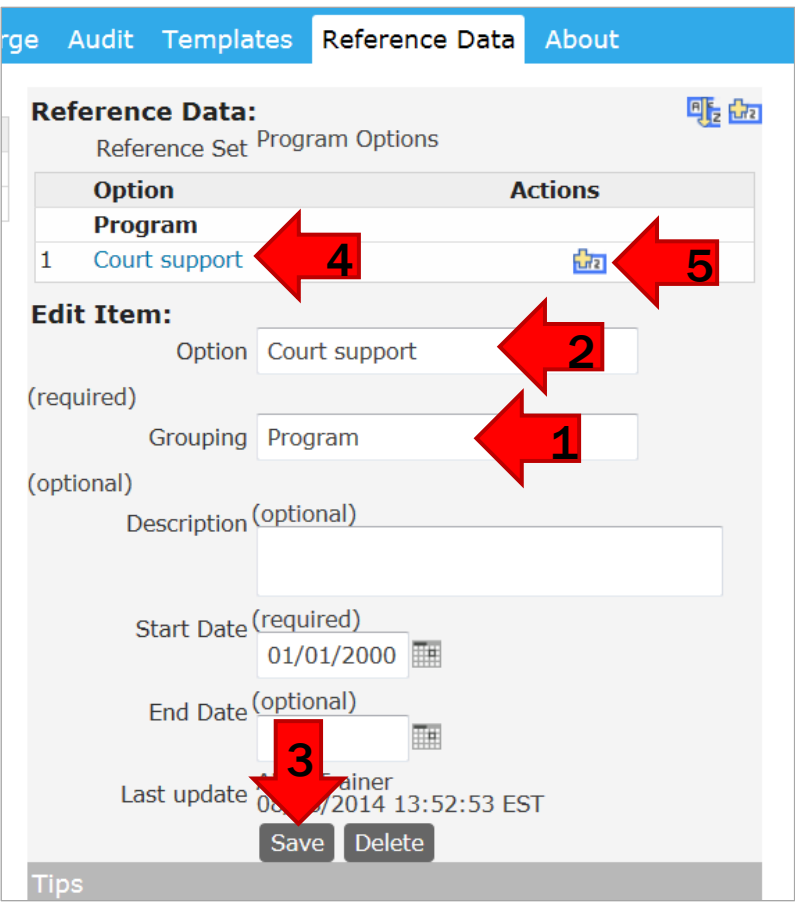

Homelessn

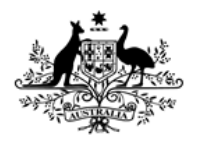

**Australian Institute of Health and Welfare** 

## Adding list of Programs

#### **Adding programs on the Admin> Data Reference tab**

- See completed list of programs in example below
- If all clients cannot be assigned to a program, be sure to include a 'Don't know/no program' option.

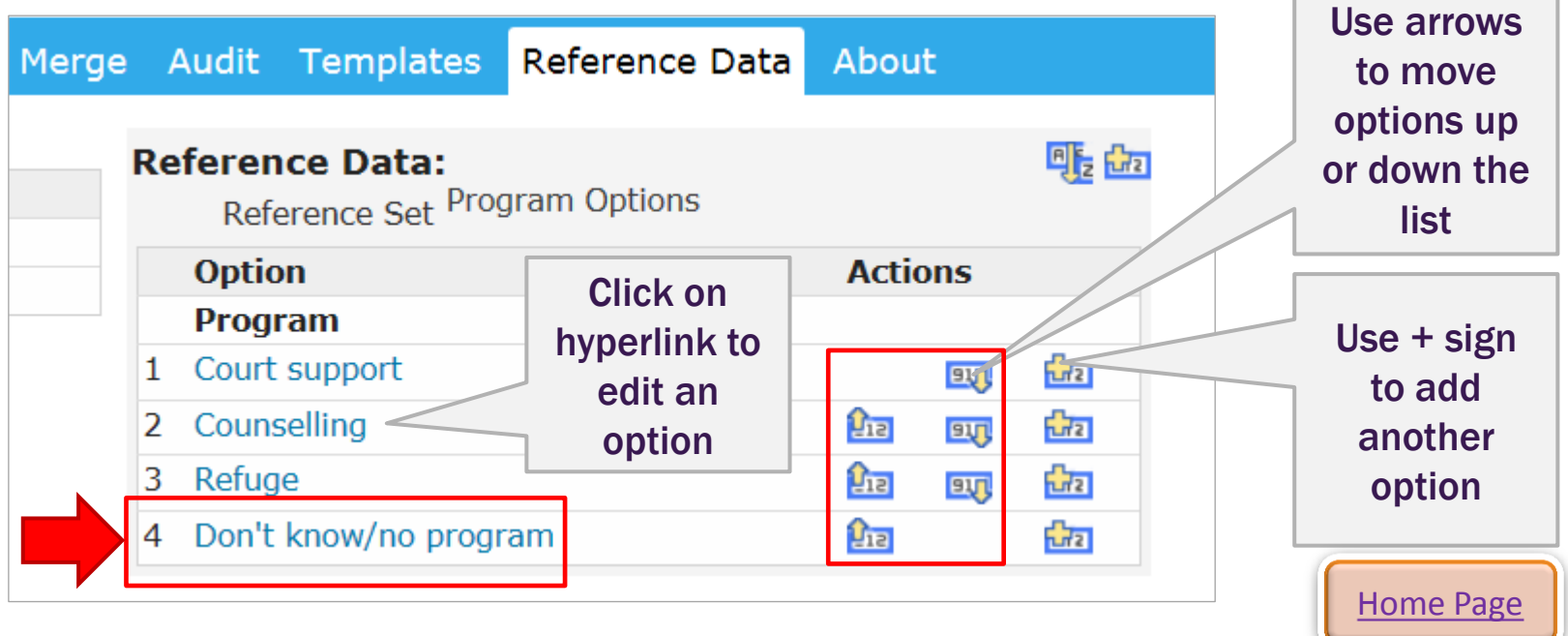

Homeless

## <span id="page-9-0"></span>Adding Programs to client records

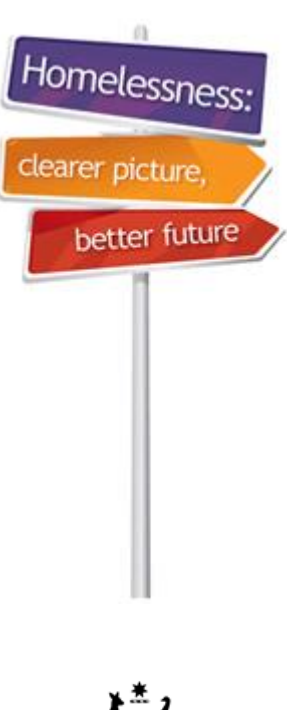

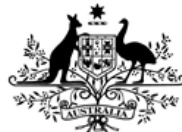

**Australian Government** 

**Australian Institute of Health and Welfare** 

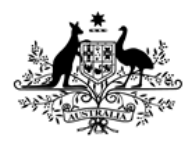

**Australian Institute of Health and Welfare** 

## Adding Programs to client records

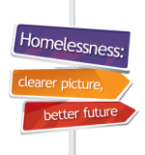

#### **Adding a Program to a Support Period**

- Open a support period
- In this example, we have opened a support period for Amanda and her son Byron
- Go to **Admin** tab
- If programs have been added to your workgroup, then you will see a **Program** field with a list of programs to select from
- Select a **Program** from the list
- **Note**: If no programs have been set up, then only the **Program Details** free-text field will be visible.

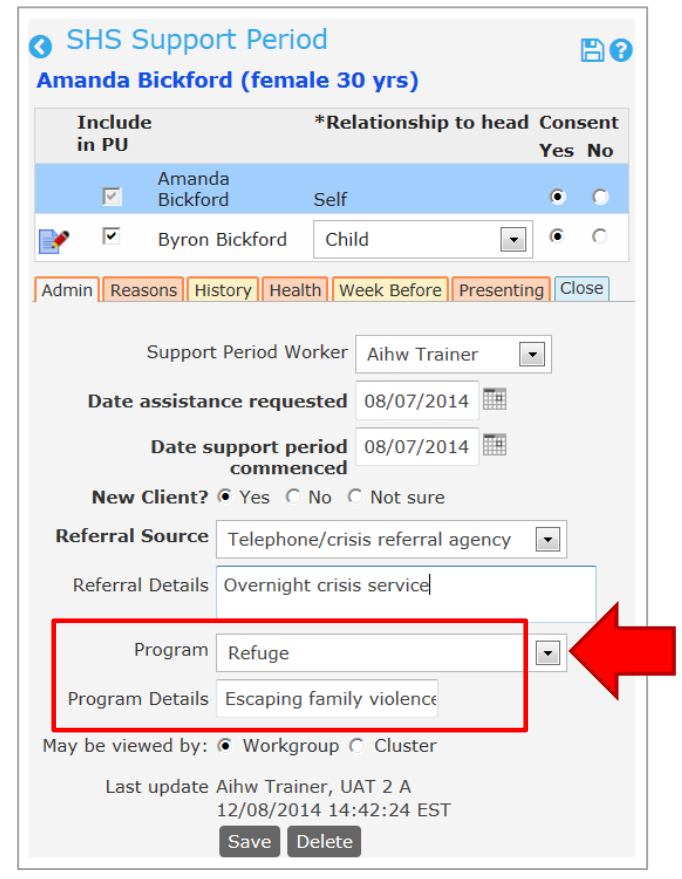

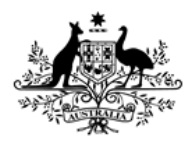

**Australian Institute of Health and Welfare** 

## Adding Programs to client records

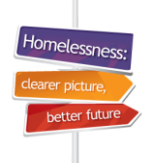

#### **Adding a Program to the PU member's Support Period**

- Complete the support period tabs for the PUH (Amanda in this example)
- Click on the Edit pencil next to PU member's name to begin to enter data for his support period (Byron).

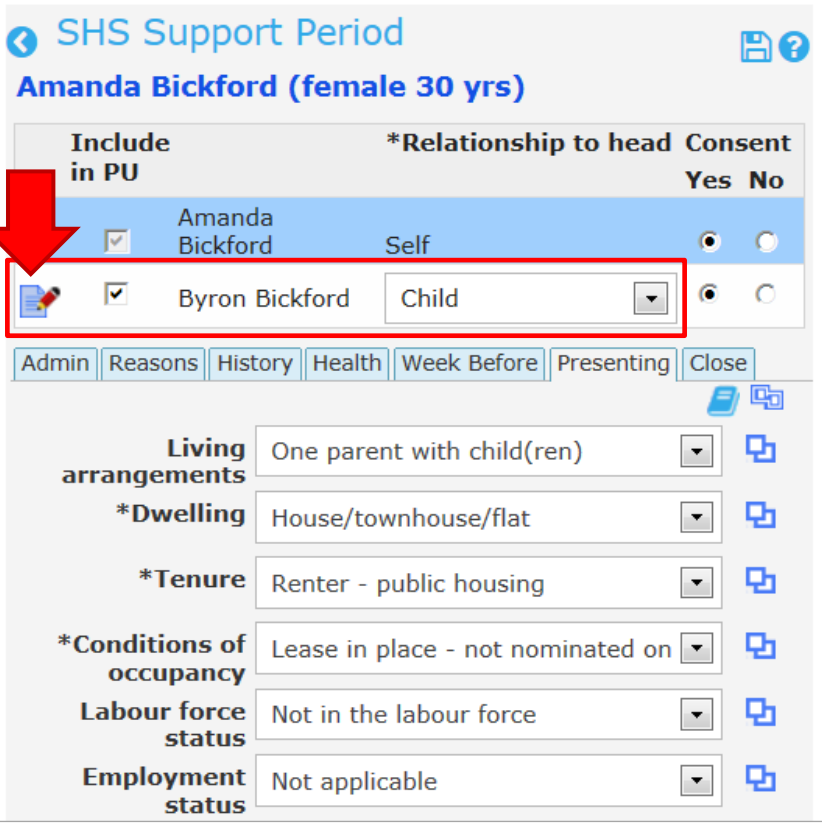

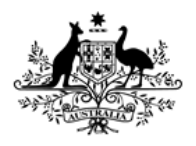

Australian Institute of **Health and Welfare** 

## Adding Programs to client records

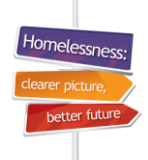

#### **Adding a Program to the PU member's Support Period**

- Click on the copy-over icon to copy over data from the PUH record (from Amanda to Byron)
- **Note:** Much of the child's housing situation has been copied over based on the PUH's situation
- **Note:** Employment and income fields have been auto-filled as 'Not applicable' because the child is so young (under 15).

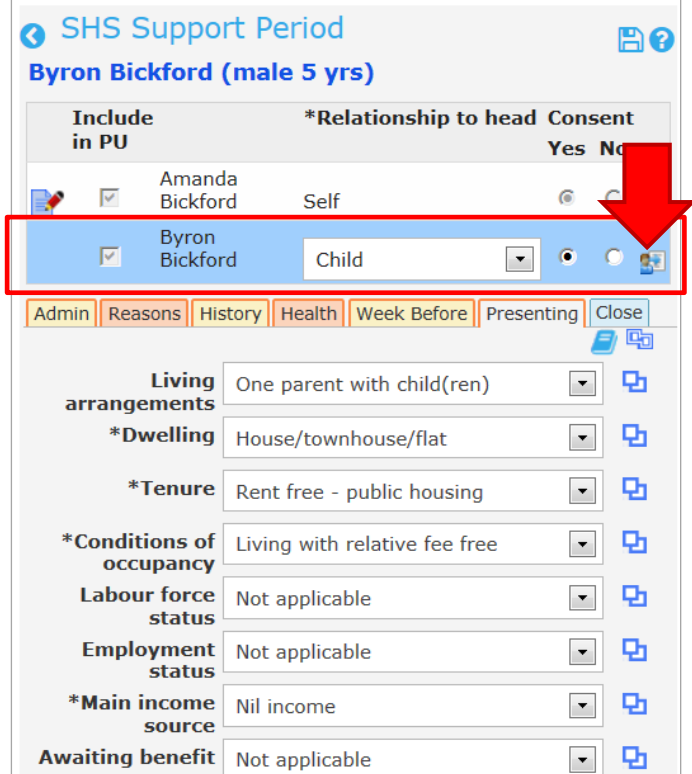

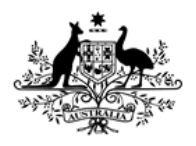

Australian Institute of **Health and Welfare** 

## Adding Programs to client records

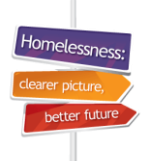

#### **Adding a Program to the PU member's Support Period**

- Go to the **Admin** tab to complete the child's support period
- **Note**: Both of the Program fields have been copied over from the PUH
- **Note**: If the child/PU member is not part of this Program, then select the correct Program
- Move from left to right to complete the rest of the fields – all of the coloured Support Period tabs should go back to blue.

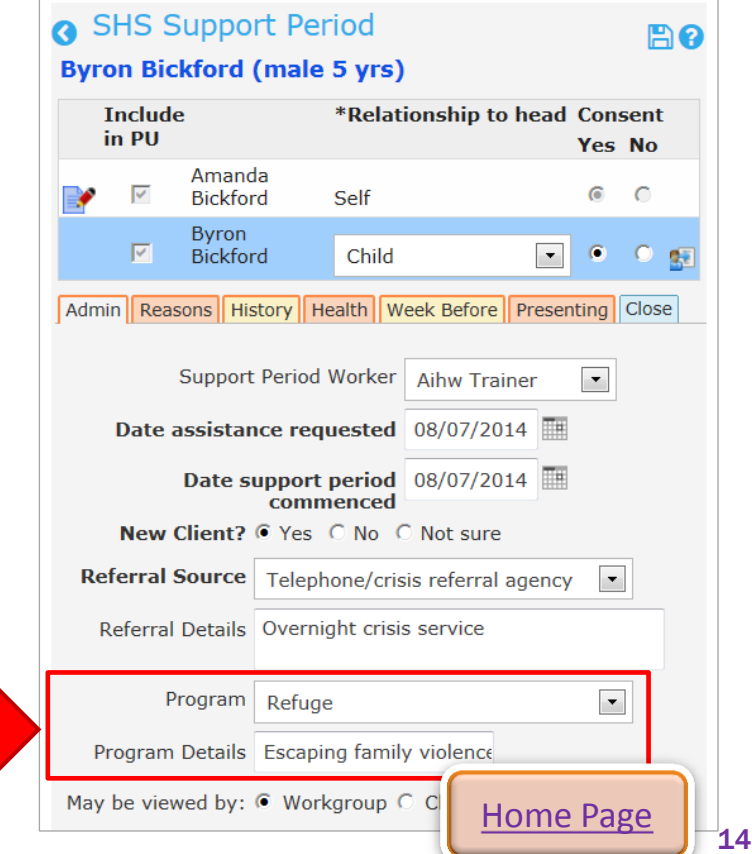

# <span id="page-14-0"></span>Recording Programs on Notes tab

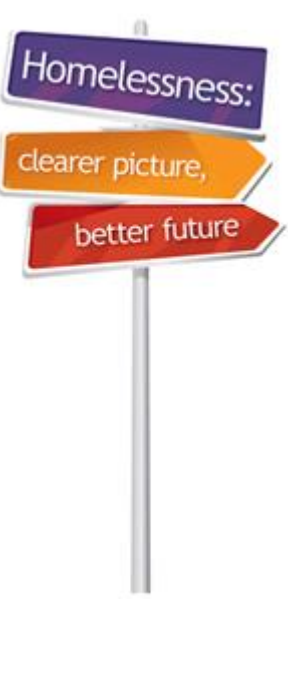

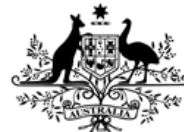

**Australian Government** 

**Australian Institute of Health and Welfare** 

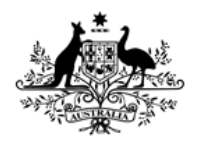

Australian Institute of **Health and Welfare** 

## Recording Programs on Notes tab

#### **Why do we record Programs on the Notes tab?**

- SHIP refers to the Program selected in the **Notes** tab to output reports about Programs
- When generating reports SHIP does **NOT** generally refer to the Program that was selected on the **Admin** tab of the Support Period
- Therefore, it is important to create a **Note** and select a **Program** in order to have these details included in a SHIP report or list
- It is possible to select different Programs for different Notes if a client is involved in more than one program. Reports will then include the client in more than one program.

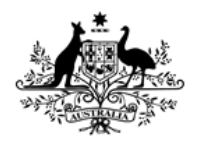

Australian Institute of **Health and Welfare** 

## Recording Programs on Notes tab

#### **Adding a Program to the PUH Notes tab**

- Go to the **Notes** tab to create a note for your PUH client and record any services needed, provided and/or referred
- For the PUH record SHIP automatically populates the Program field with the Program you selected at the beginning of the support period – it also fills Program fields on associated Notes.

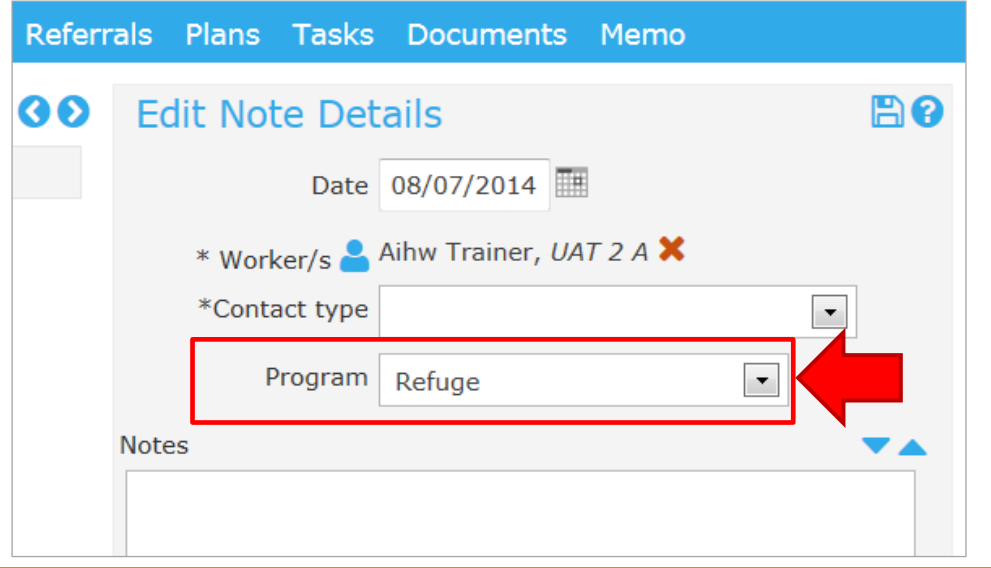

Homelessr

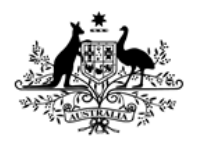

Australian Institute of **Health and Welfare** 

## Recording Programs on Notes tab

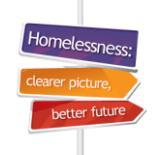

#### **Adding a Program to the PU member Notes tab**

- If your PU member received separate services, go to their Notes tab to create a separate note (in this example, for Byron)
- For PU members, select a Program from the drop-down list
- A Program **MUST** be selected when you create a Note
- Therefore, if you have clients who are **NOT** part of a Program, then you must provide the option 'Don't know/no program' when setting up Programs on **Data>Reference** tab.

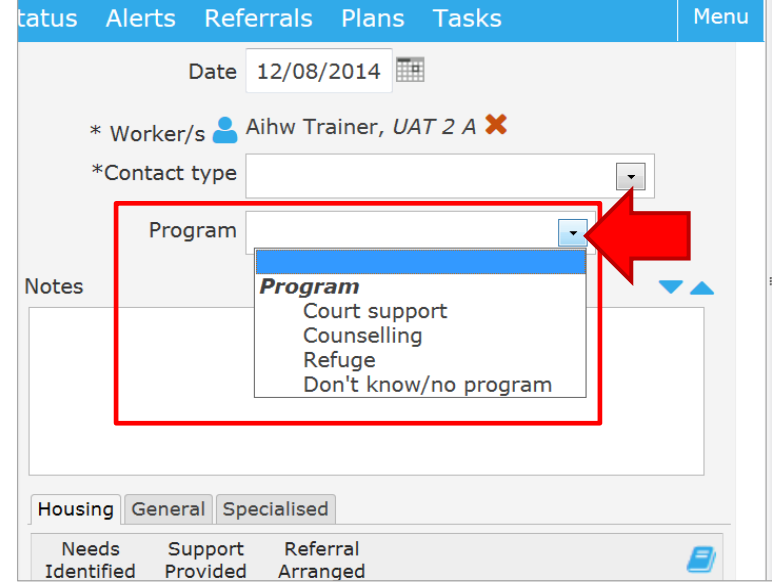

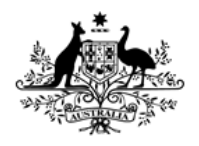

Australian Institute of **Health and Welfare** 

## Recording Programs on Notes tab

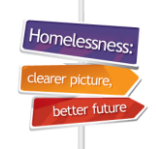

#### **Clients who are serviced by more than one Program**

- If your client is associated with more than one Program, then create another Note for them and select the relevant Program that the services and assistance are associated with.
- This way, the client can be reported as having services provided by more than one Program.

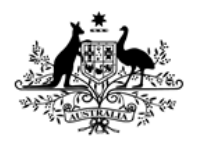

**Australian Institute of Health and Welfare** 

## Recording Programs on Notes tab

#### **Program Facts**

- A Program **MUST** be selected when you create a Note
- Therefore, if you have clients who are not part of a Program, then you must provide the option to select 'Don't know/no program'
- A **Note** must be completed before a client can be included in a Program report or list
- $\checkmark$ SHIP automatically populates the Program field with the Program you selected at the beginning of the support period
- $\checkmark$  If the client is associated with more than one Program, then create another Note and select the relevant Program that the services and assistance are associated with
- $\checkmark$  SHIP mostly uses the data collected in the Notes tab to output reports about Programs (not from the Admin tab of the Support Period) and the end of the Page 20 and the Page 20 and the Page 20 and the Page 20 and the Page 20

## <span id="page-20-0"></span>Running reports on Programs

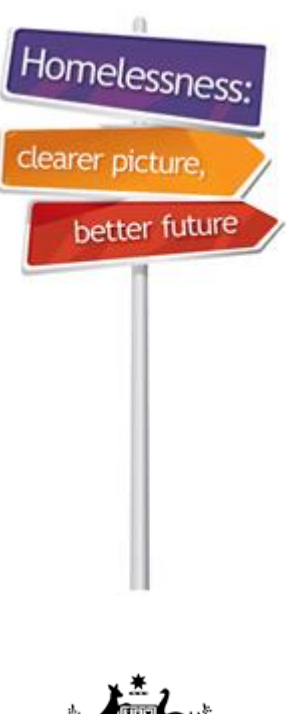

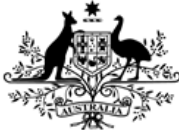

**Australian Government** 

**Australian Institute of Health and Welfare** 

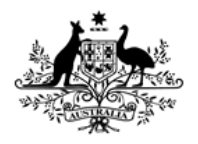

**Australian Institute of Health and Welfare** 

## Running reports on Programs

#### **Running SHIP Reports by Program**

- Go to **Reports** tab on the **Reports** page
- View the list of Report types available and select the report which best meets the reporting needs of your Program
- In this example we have selected 'Demographic Report'

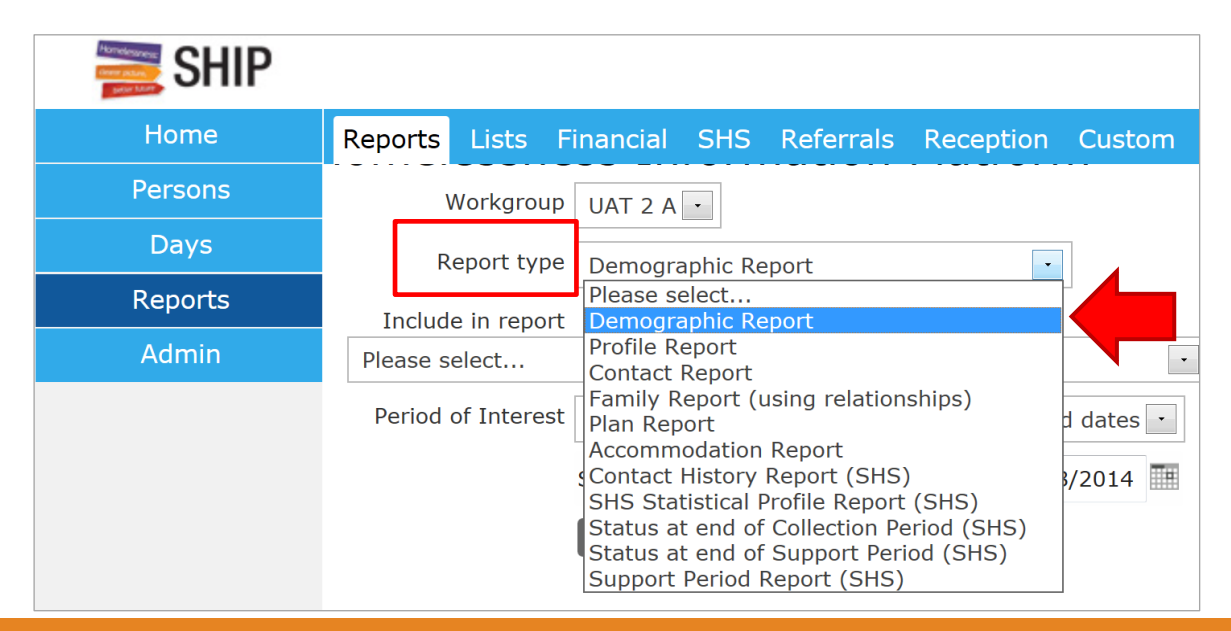

Homelessne

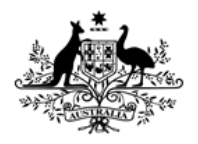

**Australian Institute of Health and Welfare** 

## Running reports on Programs

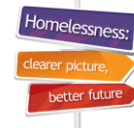

#### **Running SHIP Reports by Program**

- Drop down list for 'Include in report'
- Select ' Persons with contact recorded against a specific program'

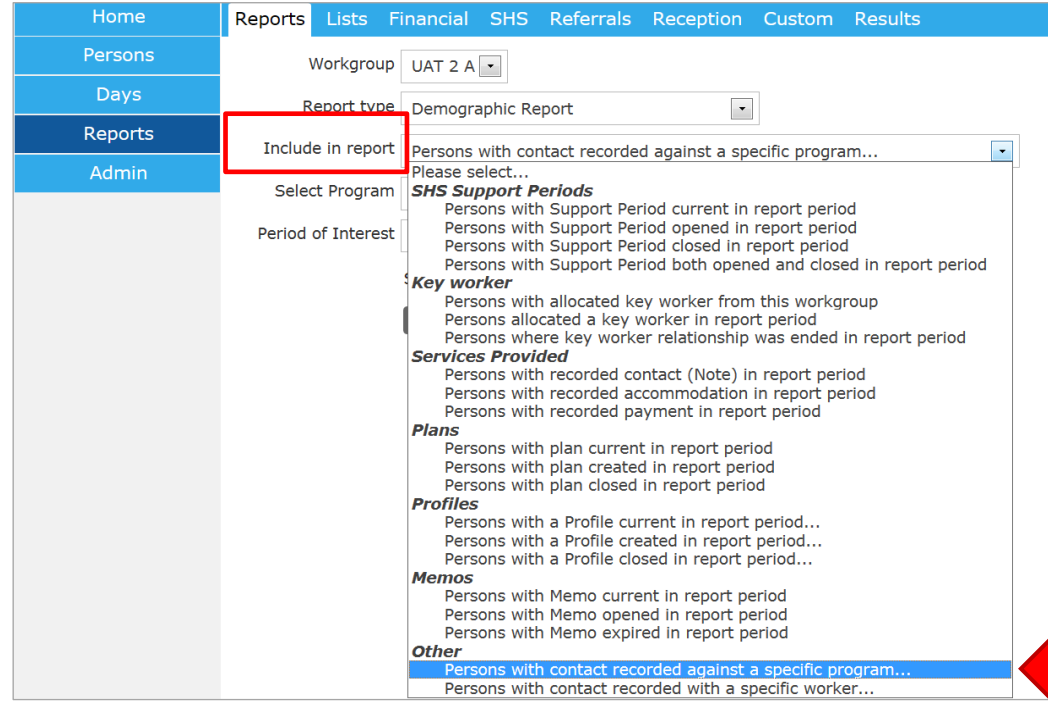

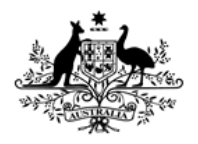

**Australian Institute of Health and Welfare** 

## Running reports on Programs

#### **Running SHIP Reports by Program**

- Drop down list for 'Select Program'
- Select program of interest in this example 'Refuge'

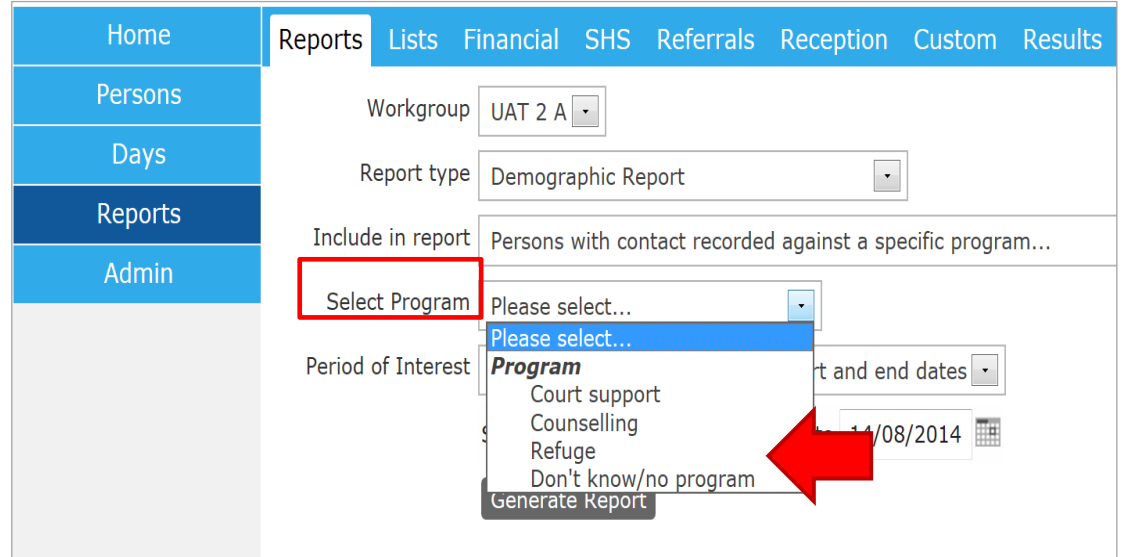

Homelessi

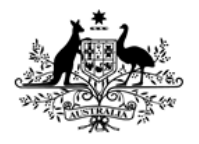

**Australian Institute of Health and Welfare** 

## Running reports on Programs

#### **Running SHIP Reports by Program**

- See example below of completed report parameters
- Select your 'Period of Interest' or enter your own dates
- Click on **Generate Report** and go to **Results** tab.

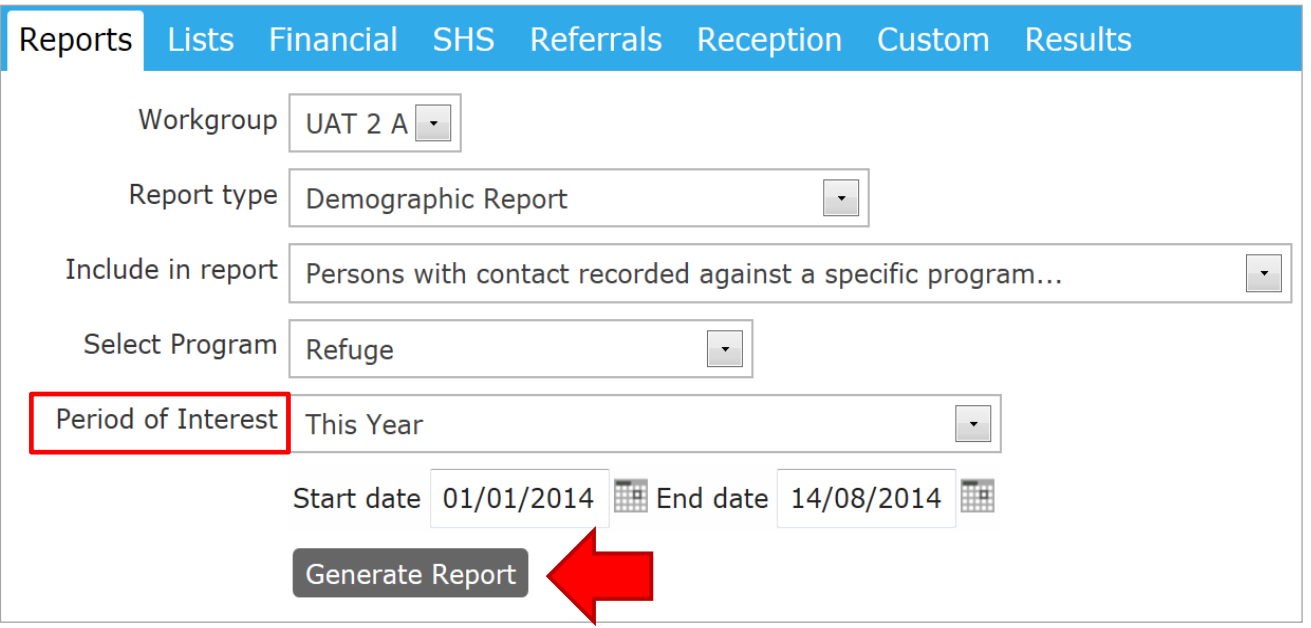

Homelessr

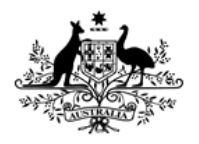

**Australian Institute of Health and Welfare** 

## Running reports on Programs

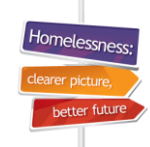

#### **Running SHIP Reports by Program**

- Go to **Results** tab and view the report (generally at bottom of list)
- Note that reports can be exported to Excel using Excel icon

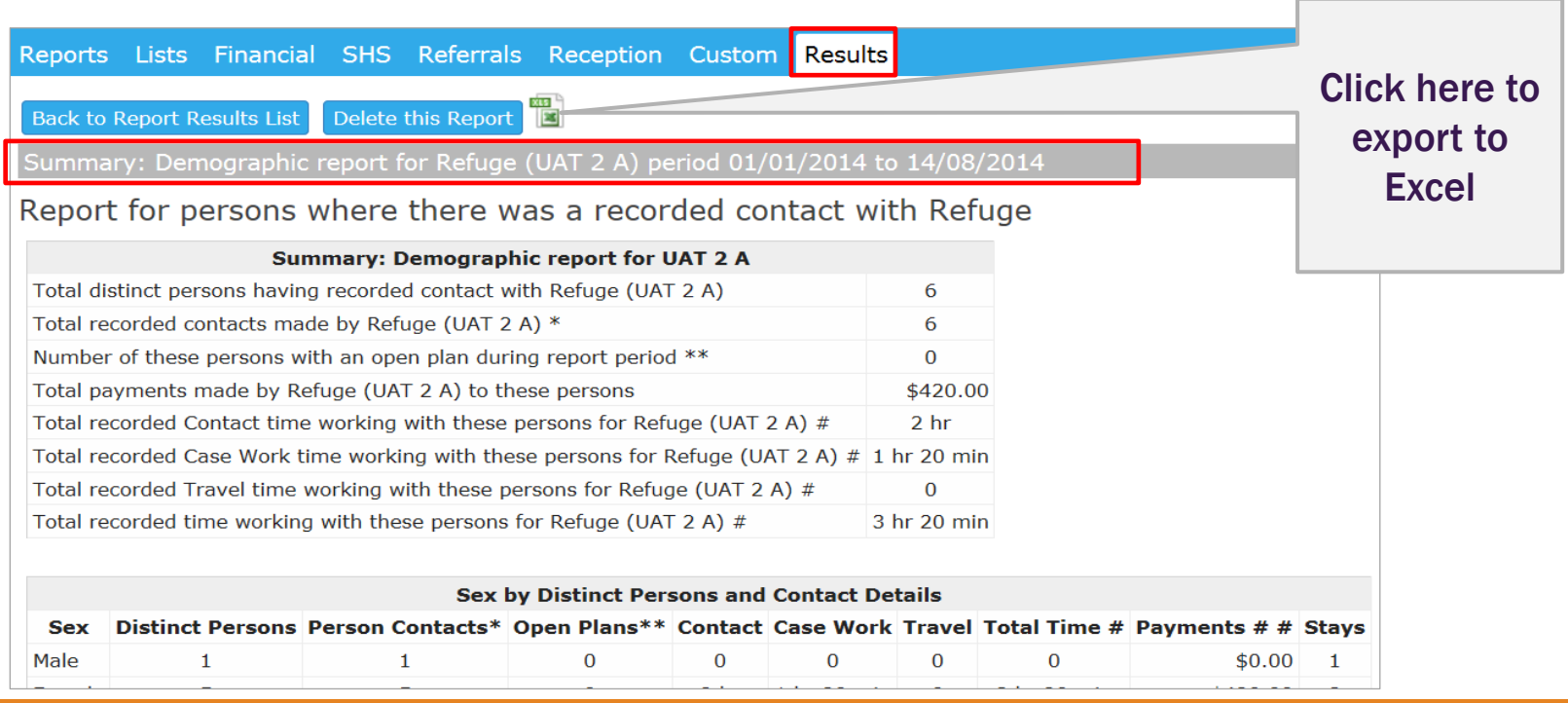

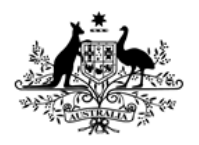

Australian Institute of **Health and Welfare** 

## Running reports on Programs

#### **Which Program report should I run?**

- The report type you select will depend upon your needs
- Reports about specific Programs are available when there is the option to include in report 'Persons with contact recorded against a specific program'
- Outcomes for closed support periods are available in 'Status at end of Support Period Report (SHS)'
- 'Support Period Report (SHS)' will include all data entered at the start of the support period.  $27$

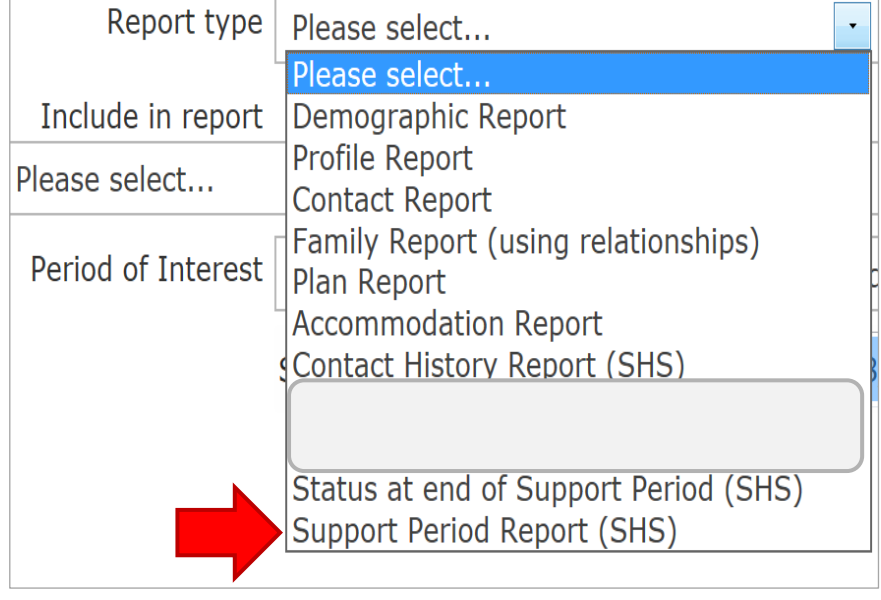

Homeless

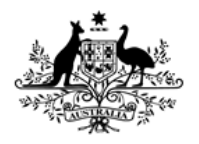

**Australian Institute of Health and Welfare** 

## Running reports on Programs

Homeless

#### **Example of SHS Status at end of Support Period Report**

- Go to Results tab and view the report
- Read title of report to confirm that it has been run correctly.

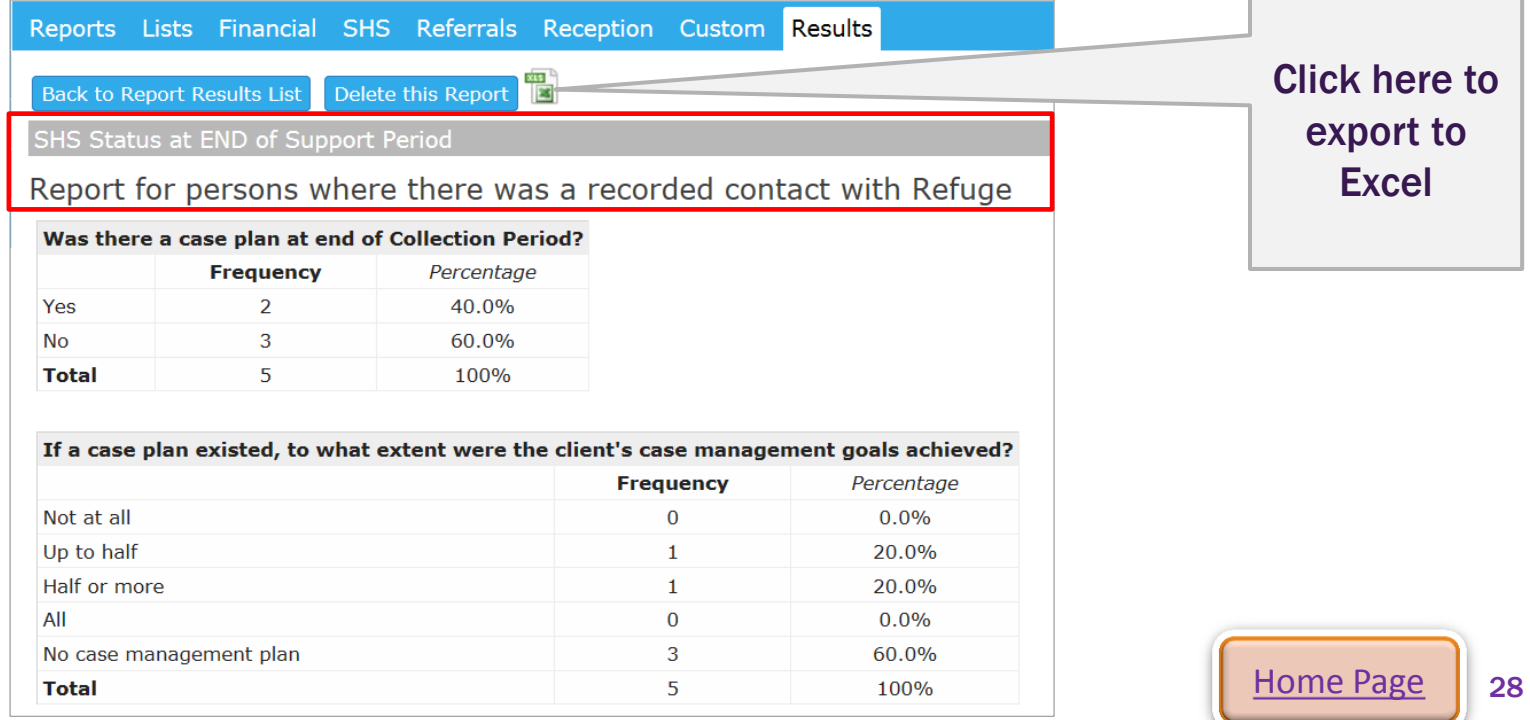

## <span id="page-28-0"></span>Exporting Program Lists

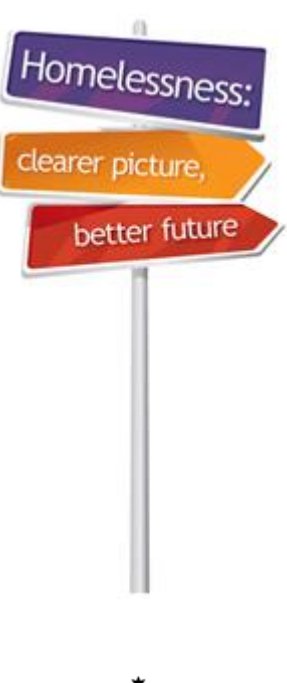

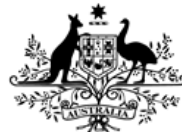

**Australian Government** 

**Australian Institute of Health and Welfare** 

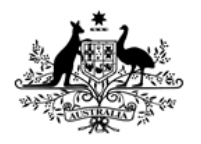

Australian Institute of **Health and Welfare** 

## Exporting Program Lists

#### **What is a List?**

- For almost every report on the Reports tab there is a corresponding list of the individual records that were used to generate the report.
- Lists can be exported to Excel and sorted and filtered to enable further analysis of various client groups.
- Lists allow you to include client names.
- Lists contain more information than tables and also allow notes from free text fields to be included in the output.
- Demographic information about each client is generally included in lists.

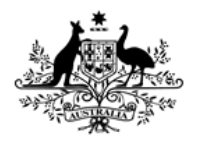

**Australian Institute of Health and Welfare** 

## Exporting Program Lists

#### **How to run a Demographic Details List:**

- Run a Demographic Details list using the parameters below
- Click on **Export List**

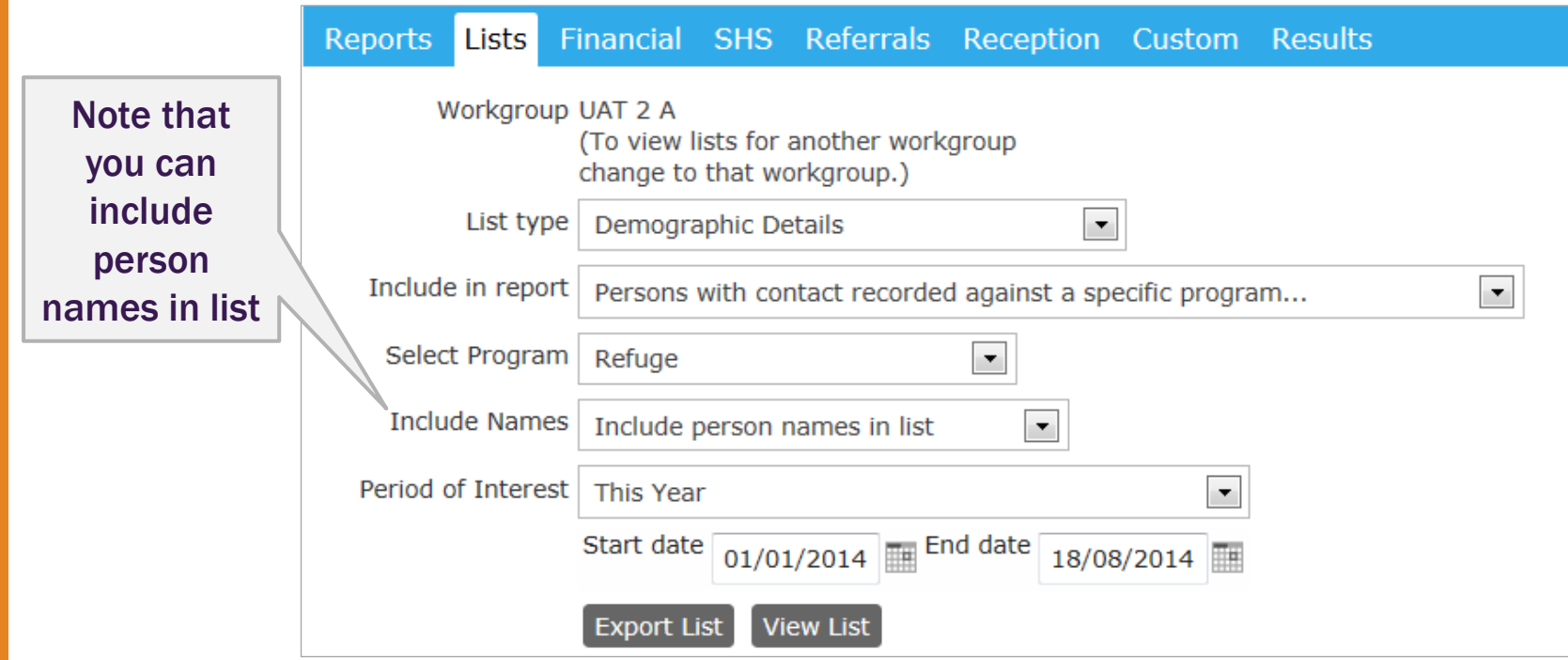

31

Homelessr

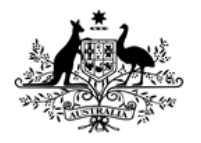

**Australian Institute of Health and Welfare** 

## Exporting Program Lists

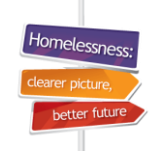

Note that

#### **How to run a Demographic Details List:**

- Example of output from Demographic Details List
- List can then be filtered and sorted in Excel.

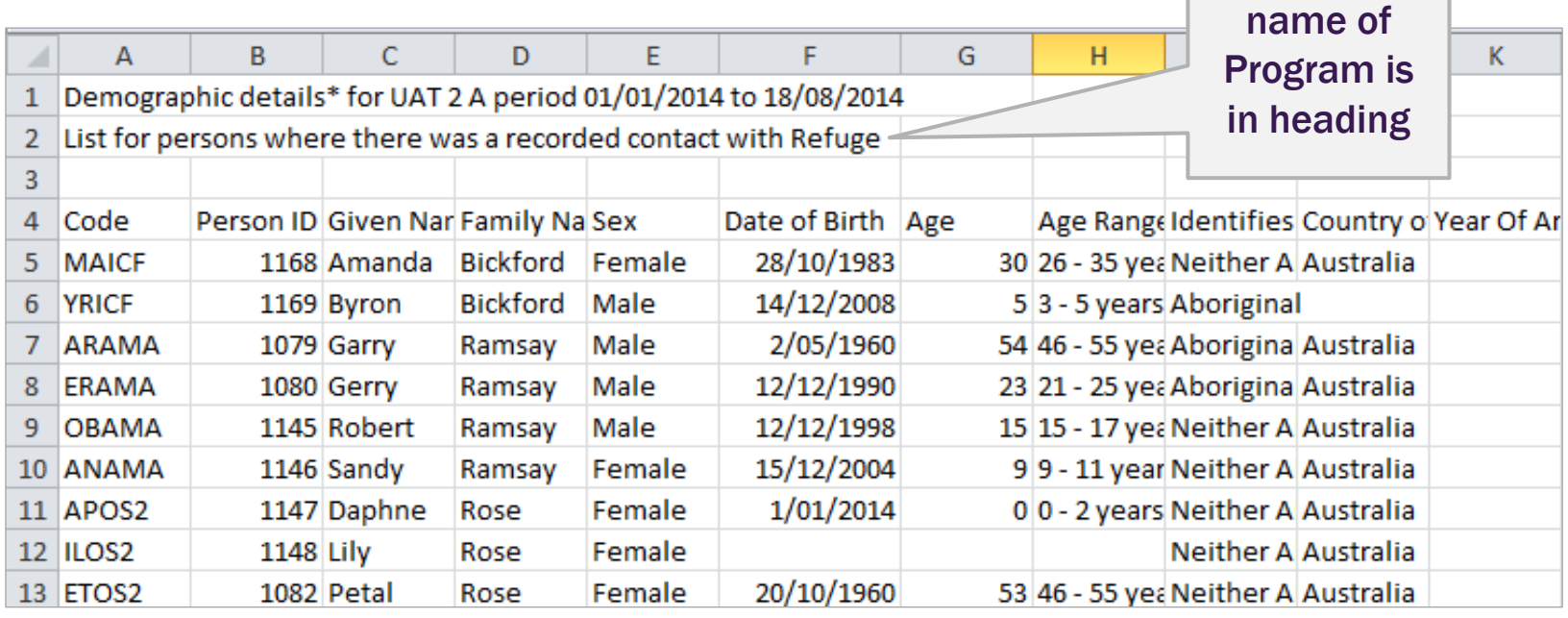

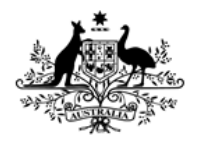

**Australian Institute of Health and Welfare** 

## Exporting Program Lists

#### **How to run a Support Period (SHS) List:**

• This list contains client demographics and all of the SHS data that is entered on the Support Period form at the beginning of the support period.

#### **This list can be run in 2 different way by selecting different parameters:**

**1. Include in report** 'Persons with Support Period current in report period – useful for outputting all of the Program types at once.

**Note:** This list only reports the Program recorded in Admin tab of the Support Period form – if multiple different Programs are associated with the same client in Notes tab then this will not be reported in this list.

**2. Include in report** 'Persons with contact recorded against a specific program' – this operates the same as other lists and outputs lists per Program. The same state of the state of the state of the state of the state of the state of the state of the state of the state of the state of the state of the state of the state of the state of the stat

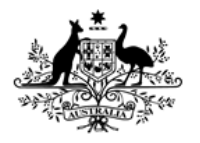

**Australian Institute of Health and Welfare** 

## Exporting Program Lists

#### **How to run a Support Period (SHS) List #1:**

- **1. Include in report** 'Persons with Support Period current in report period'
- Enter the parameters below and click on **Export List**

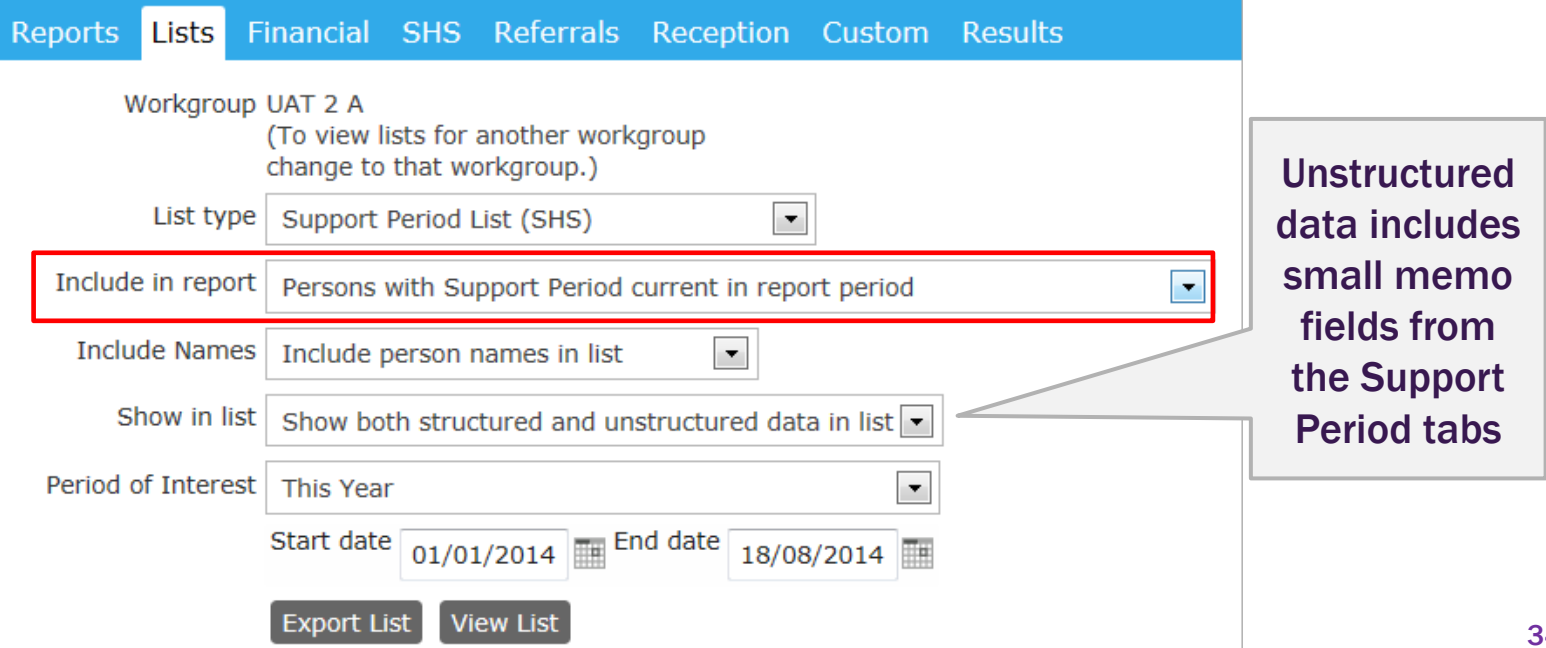

Homelessi

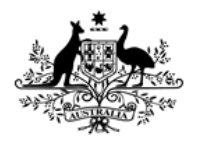

Australian Institute of **Health and Welfare** 

## Reporting on programs

#### **SHS Support Period List for all Programs (#1)**

- Program is in 'Column W' and 'Program Details' are in Column X
- This list only outputs the Program fields recorded on the Admin tab of the Support Period form.
- If clients are associated with multiple programs on Notes tab then this will not be reported in this list.

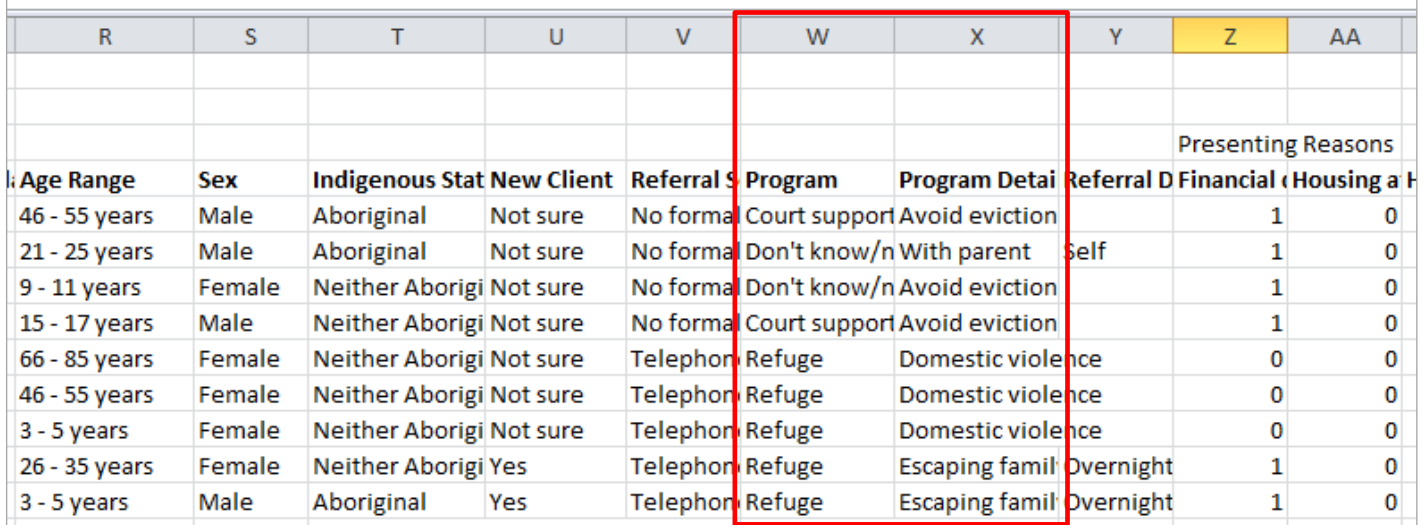

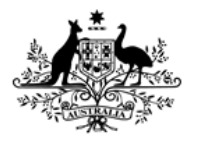

**Australian Institute of Health and Welfare** 

## Exporting Program Lists

#### **How to run a Support Period (SHS) List #2:**

- **2. Include in report** 'Persons with contact recorded against a specific program'
- Enter the parameters below and click on **Export List**

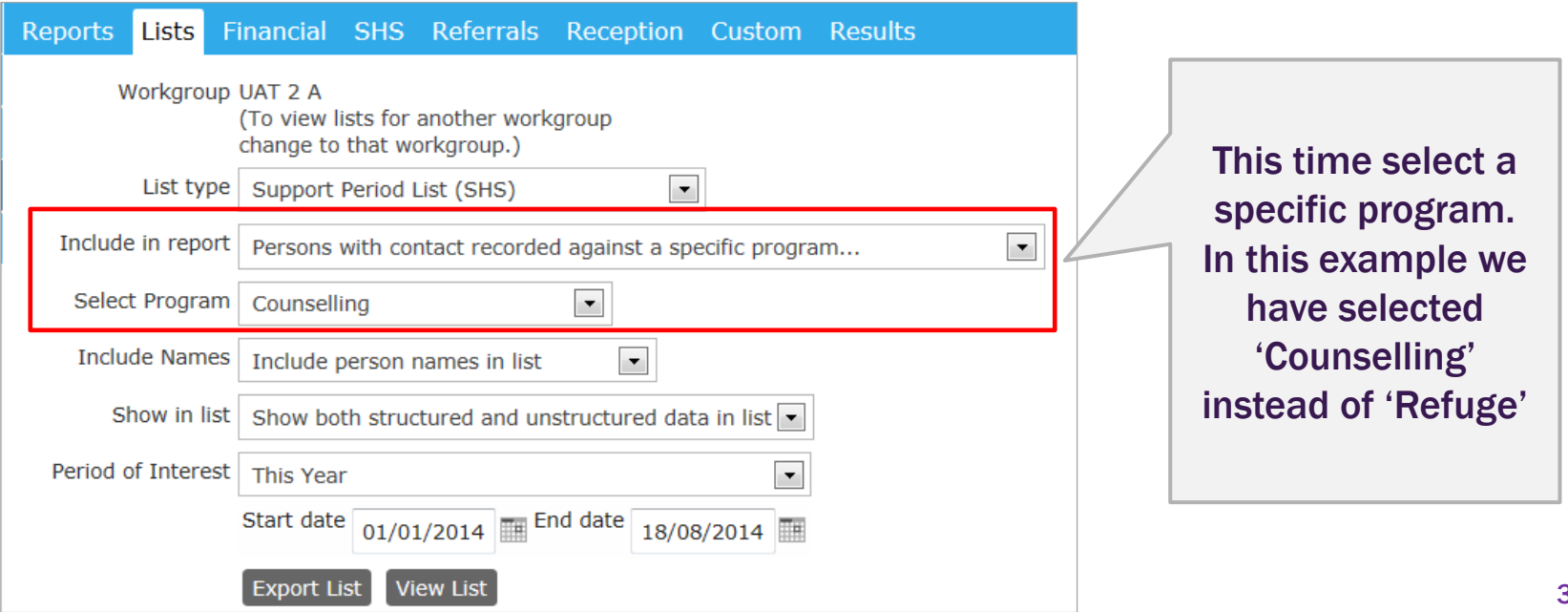

Homelessi

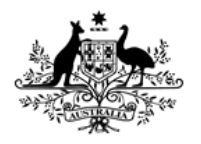

**Australian Institute of Health and Welfare** 

## Exporting Program Lists

#### **Support Period (SHS) List by Program (#2):**

- Example of output for 'Counselling' program below
- Note that the 2 clients listed below were also associated with the 'Refuge' program (see slide 33)
- #2 method allows you to identify and report on clients who are associated with more than one program.

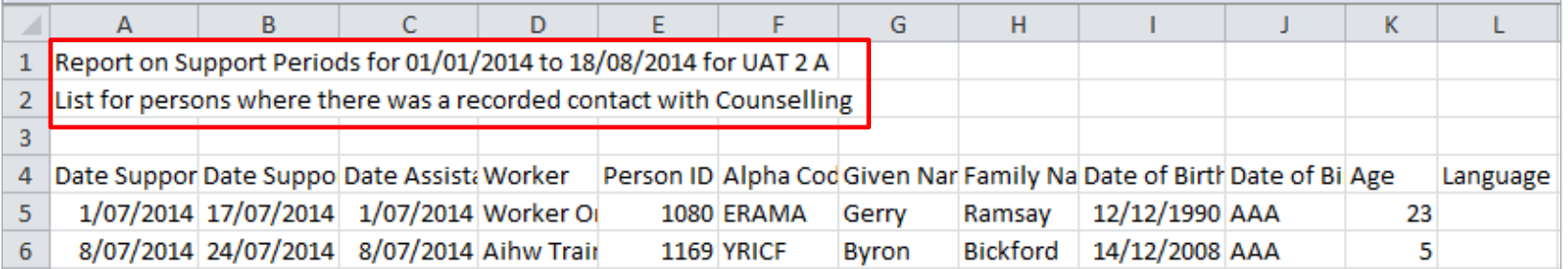

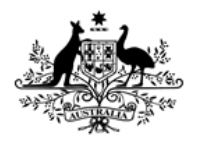

Australian Institute of **Health and Welfare** 

### Measuring Program outcomes

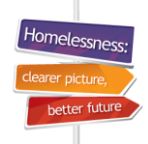

#### **Status at end of Collection Period (SHS)**

This list contains all of the data entered at the end of a particular collection period and is useful for measuring the following:

- Progress made by ongoing clients
- Outcomes achieved by clients with closed support periods
- Enter the parameters below and click on Export List

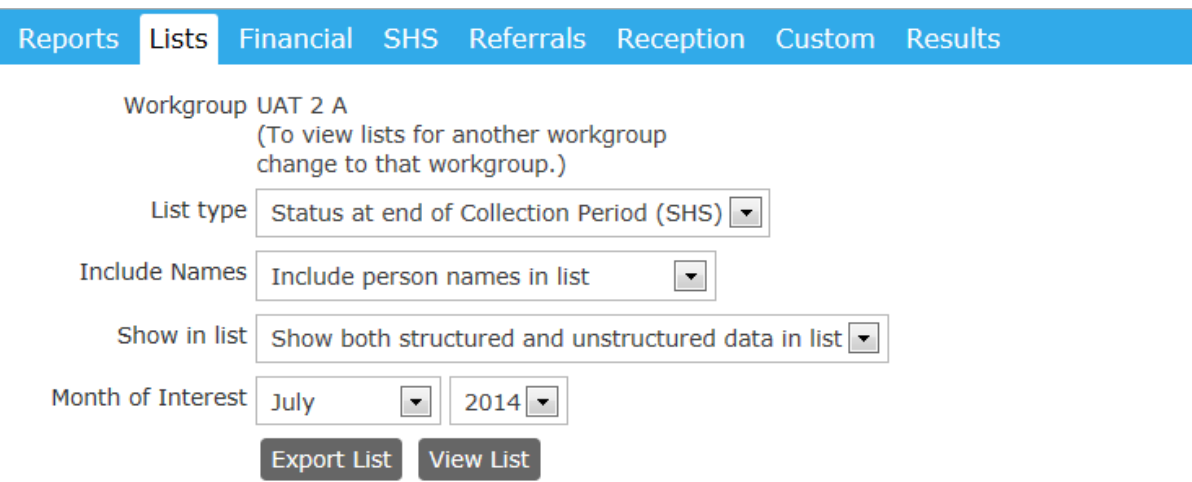

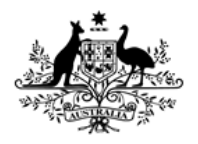

**Australian Institute of Health and Welfare** 

### Measuring Program outcomes

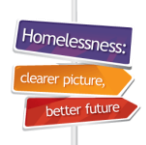

#### **Status at end of Collection Period (SHS)**

This list contains some demographics, case management plan data, housing , income education data for the end of a month

- Program type is located in Column Q
- Use Column J (Date Support Period finished) to identify whether the support period is closed – blank fields indicate that support period is ongoing.

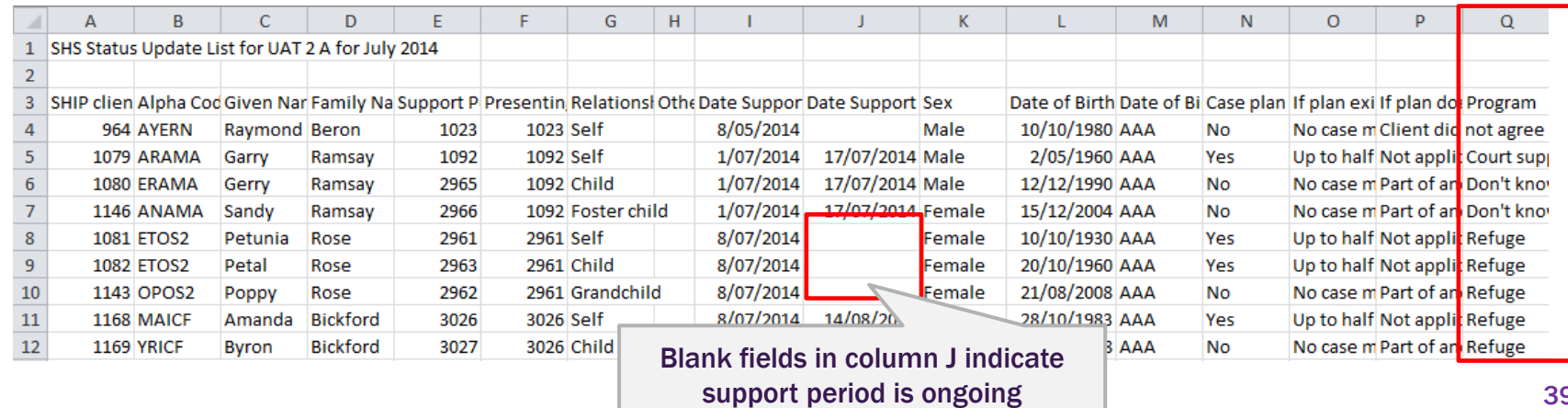

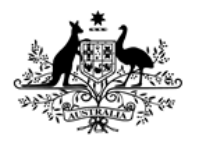

**Australian Institute of Health and Welfare** 

### Measuring Program outcomes

#### **Status at end of Support Period (SHS)**

This list is useful for measuring outcomes over any reporting period you want to specify – not just over one collection month.

• Enter the parameters below and click on **Export List** 

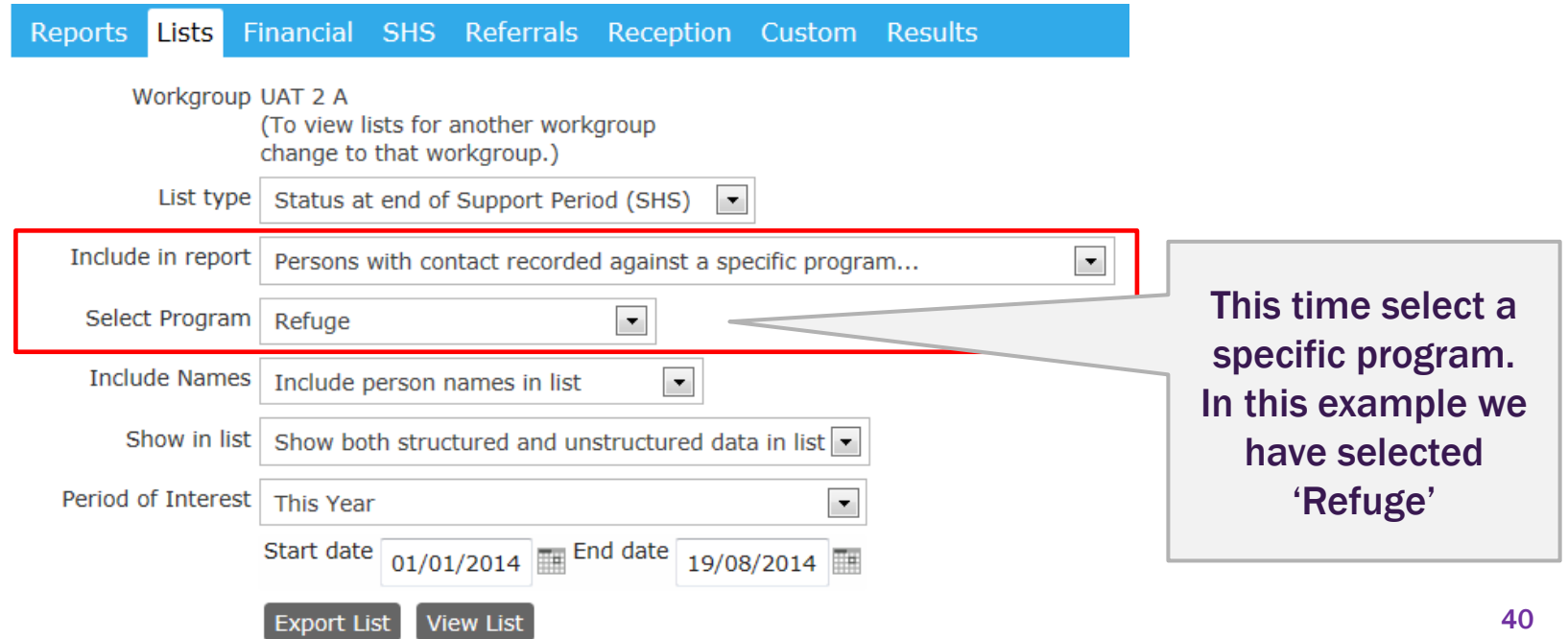

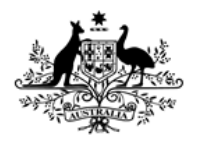

Australian Institute of **Health and Welfare** 

## Measuring Program outcomes

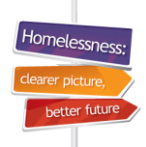

#### **Status at end of Support Period (SHS)**

- This example includes outcomes for both ongoing clients and those who have ended their support periods.
- Results for ongoing clients are drawn from the most recent Status Update within the reporting period selected
- Results for closed clients are drawn from the end of their support period

|                |                                                                    |                      |                      |       |                   | G       | н               |                                                                      | Κ  | M | N                             |
|----------------|--------------------------------------------------------------------|----------------------|----------------------|-------|-------------------|---------|-----------------|----------------------------------------------------------------------|----|---|-------------------------------|
|                | Report on Support Periods for 01/01/2014 to 18/08/2014 for UAT 2 A |                      |                      |       |                   |         |                 |                                                                      |    |   |                               |
| $\overline{2}$ | List for persons where there was a recorded contact with Refuge    |                      |                      |       |                   |         |                 |                                                                      |    |   |                               |
|                |                                                                    |                      |                      |       |                   |         |                 |                                                                      |    |   |                               |
| 4              | Date Support Perio(Date Suppo Date Assista Worker                  |                      |                      |       |                   |         |                 | Person ID Alpha Cod Given Nar Family Na Date of Birth Date of Bi Age |    |   | Language Interprete Country o |
|                |                                                                    | 1/07/2014 17/07/2014 | 1/07/2014 Aihw Trair |       | 1079 ARAMA        | Garry   | Ramsay          | 2/05/1960 AAA                                                        | 54 |   | Australia                     |
|                |                                                                    | 1/07/2014 17/07/2014 | 1/07/2014 Aihw Trair |       | 1080 ERAMA        | Gerry   | Ramsay          | 12/12/1990 AAA                                                       | 23 |   | Australia                     |
|                |                                                                    | 1/07/2014 17/07/2014 | 1/07/2014 Aihw Trair |       | 1146 ANAMA        | Sandy   | Ramsay          | 15/12/2004 AAA                                                       |    |   | Australia                     |
|                | 1/07/2014                                                          |                      | 1/07/2014 Aihw Trair |       | 1145 OBAMA        | Robert  | Ramsay          | 12/12/1998 AAA                                                       | 15 |   | Australia                     |
|                | 8/07/2014                                                          |                      | 8/07/2014 Aihw Trair |       | <b>1081 ETOS2</b> | Petunia | Rose            | 10/10/1930 AAA                                                       | 83 |   | Australia                     |
| 10             | 8/07/2014                                                          |                      | 8/0/1                | Trait | <b>1082 ETOS2</b> | Petal   | Rose            | 20/10/1960 AAA                                                       | 53 |   | Australia                     |
| 11             |                                                                    | 8/07/2014 14/08/2014 | 8/07/2014 Allive     |       | <b>ALCE</b>       | Amanda  | <b>Bickford</b> | 28/10/1983 AAA                                                       | 30 |   | Australia                     |
| 12             |                                                                    | 8/07/2014 24/07/2014 | 8/                   |       |                   |         |                 | 'Date Support Period Finished' is in Column B and blank              |    |   |                               |

cells indicate that support period is ongoing.

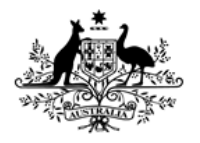

**Australian Institute of Health and Welfare** 

## Another useful List

10meler

#### **Contact History List (SHS)**

- This list will output data about every time a Note was recorded for a client and which Program it was associated with.
- It is useful for analysing intensity of support and identifying multiple Programs that a particular client is associated with.

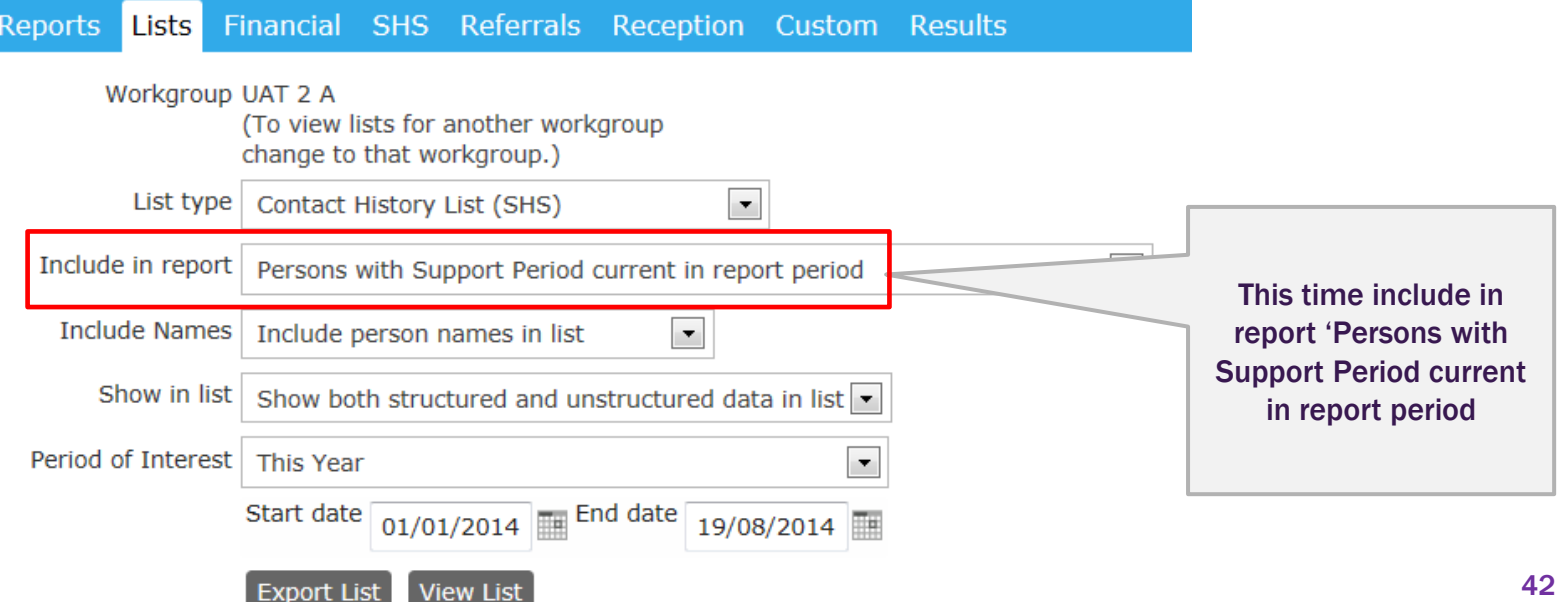

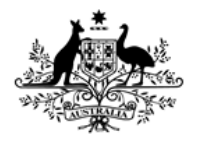

**Australian Institute of Health and Welfare** 

## Another useful List

#### **Contact History List (SHS)**

• This example shows that a number of clients are associated with more than one program. Program is

#### • Program is located in Column P

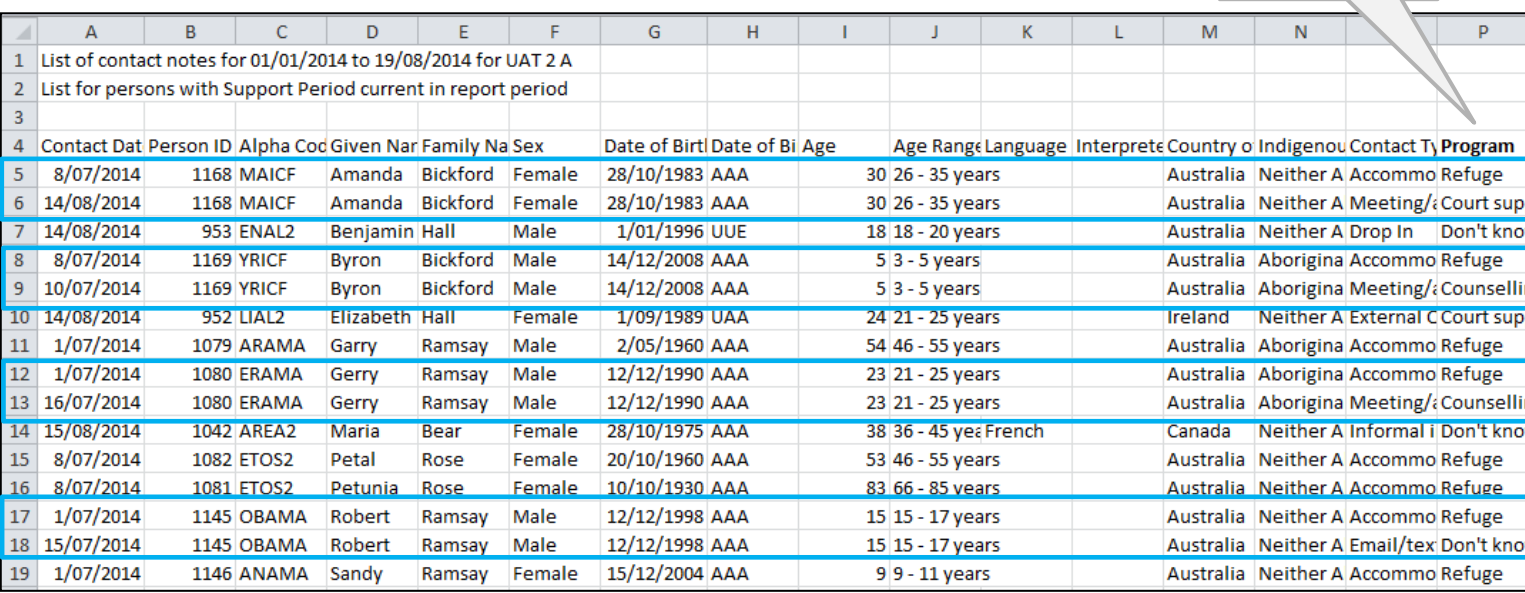

Homelessn

located in Column P

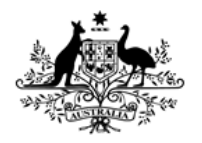

**Australian Institute of Health and Welfare** 

### Assistance available

#### **Where can I find more assistance?**

- SHIP Support can help you to enter Programs and advise you on which reports to run
- Phone SHIP Support on 1800 627 191 Option 1
- The AIHW has several SHIP and SHOR e-Learning modules that you could find helpful on the [SHSC resources website](http://www.aihw.gov.au/shsc-resources)

#### **SHIP e-Learning**

- Entering a family into SHIP using SHIP copy-over functions (2.7MB PDF) This module steps you through how to efficiently enter a family into SHIP making use of SHIP's copy-over functions
- How to add extra family members to an open support period (666KB PDF) This module covers how to add new family members to a presenting unit after the support period has been open for some time.
- How to fix Status Update errors (925KB PDF) This module outlines where to view status update errors, how to resolve errors and re-run a status update.
- SHIP Tips for Data Entry (736KB PDF) This module outlines some general data entry tips that you will find useful.
- SHIP Helpful Hints (1.1MB PDF)

This module outlines some general hints about SHIP client management functionalities.

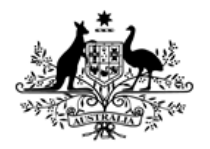

**Australian Institute of Health and Welfare** 

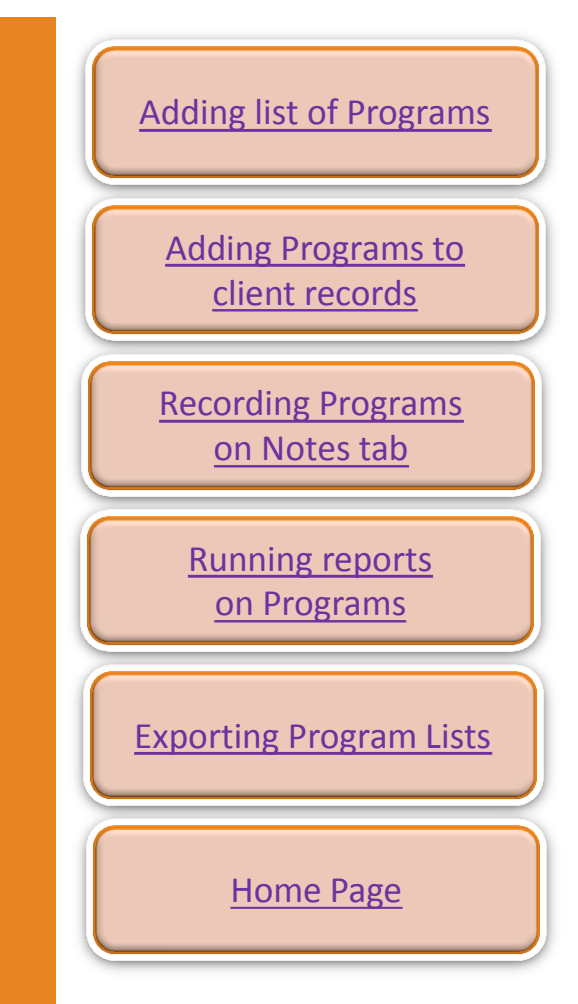

Thank you for using this SHIP e-Learning presentation

Click on tabs on right to review sections of this module

Please click on links below to learn more about the SHS collection

> [Specialist Homelessness Services](http://www.aihw.gov.au/shsc/)  [collection \(AIHW\)](http://www.aihw.gov.au/shsc/)

<http://www.aihw.gov.au/shsc-resources>

For more information: AIHW Hotline: 1800 627 191 Email: homelessness@aihw.gov.au

Homelessnes earer nict better future